# **Quickscope**

*Release 0.1.0*

<span id="page-0-0"></span>**Nicholas Lambourne, Max Miller & Ella de Lore**

**Jul 07, 2021**

# **CONTENTS:**

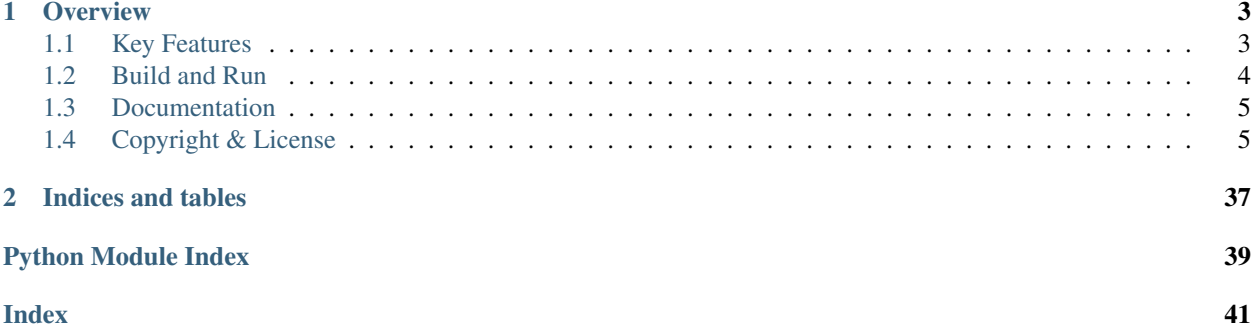

#### **CHAPTER**

## **ONE**

## **OVERVIEW**

<span id="page-6-0"></span>Quickscope is used to build [Gradescope](https://www.gradescope.com/) autograders with [Chalkbox,](https://github.com/uqtools/chalkbox) the University of Queensland ITEE school's automatic marking system for programming assignments.

Quickscope is hosted at [quickscope.uqcloud.net](https://quickscope.uqcloud.net) for public consumption.

## <span id="page-6-1"></span>**1.1 Key Features**

- Support for Python and Java based programming assessment.
- Extensible engine system for introducing new languages and environments.
- Dependency and environment management with [Poetry.](https://python-poetry.org/)
- A friendly web interface:

## Quickscope

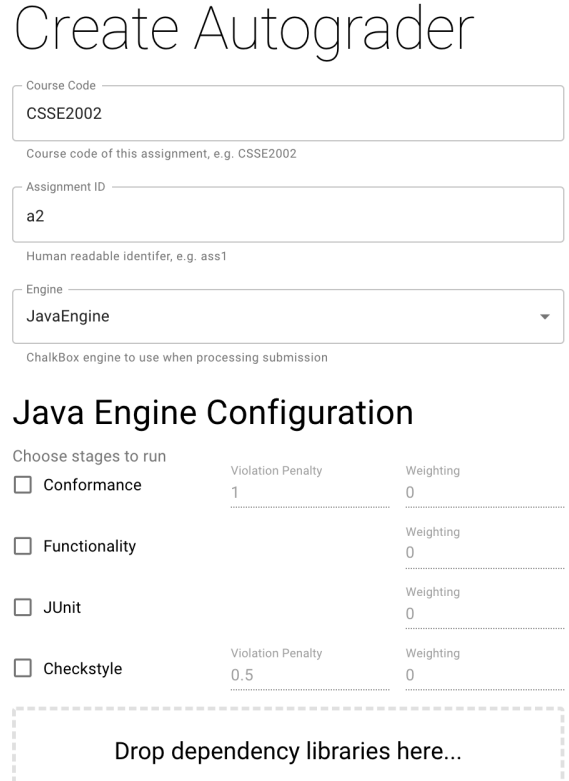

4

## <span id="page-7-0"></span>**1.2 Build and Run**

Quickscope requires the Poetry dependency and environment management system as well as Python 3.8. If you don't have Poetry installed run:

pip install poetry

If you don't have Python 3.8 we'd suggest using the [pyenv](https://github.com/pyenv/pyenv) management system to install it:

pyenv install 3.8.2

Once you have those, you can install Quickscope:

```
git clone https://github.com/UQTools/quickscope
cd quickscope
poetry shell
poetry install
poetry run build
```
When the generation of the front end is complete you can run the Quickscope server:

poetry run flask run

You should now be able to access the service through your browser at  $0.000$ . 0:5000.

## <span id="page-8-0"></span>**1.3 Documentation**

Documentation for the project is available at [quickscope.readthedocs.org.](https://quickscope.readthedocs.org) This includes guides on how to use the tool and adapt it to your needs.

## <span id="page-8-1"></span>**1.4 Copyright & License**

Quickscope is copyright Nicholas Lambourne, Max Miller & Ella de Lore.

The Quickscope logo is copyright Nicholas Lambourne.

This tool has been licensed for general use under a permissive MIT license available [here.](#page-0-0)

#### **1.4.1 Guides**

Guides for students, tutors and course coordinators using Quickscope.

#### **Creating a JavaEngine Autograder**

This guide explains the process of configuring and generating an autograder bundle in Quickscope, using the Java Engine for ChalkBox.

#### **Generic Setup**

- 1. Visit <http://quickscope.uqcloud.net> and log in with your UQ credentials.
- 2. Choose a course code and assignment identifier for the autograder. These will be displayed in the instructorfacing output for debugging purposes each time the autograder runs.
- 3. Choose the JavaEngine under the 'Engine' dropdown box. A set of engine-specific options will appear below.

## Quickscope

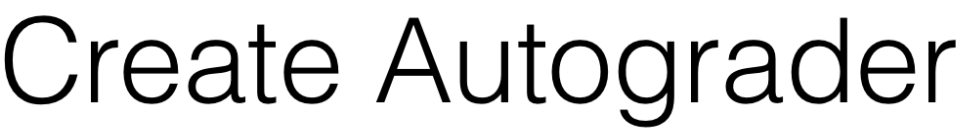

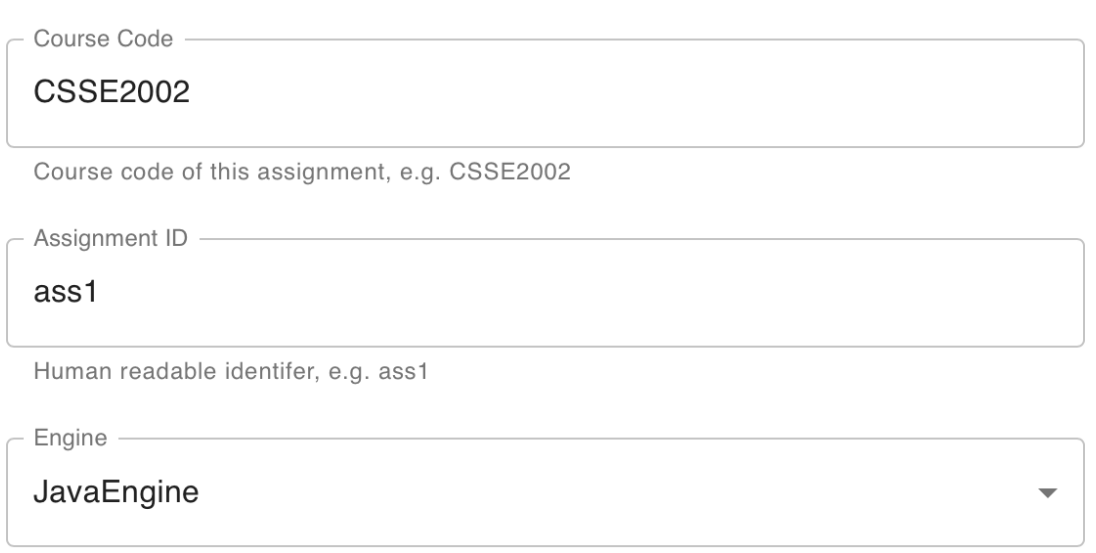

ChalkBox engine to use when processing submission

#### **Java Engine Configuration**

Here, you can select the individual stages to be run as part of the autograder. All stages are optional and can be run separately or together with one or more other stages. Selecting the checkbox next to the name of a stage will enable it, and any stage-specific options will appear below.

Each stage has a weighting, which can be changed by entering a number in the associated text field. This represents the total number of marks, out of 100, allocated to this stage. A submission that scores perfectly in a given stage will receive the number of marks entered here. If a weighting is 0, the stage will still be run, however no marks will be allocated to it.

Immediately below the options for each stage are file drop zones for dependency libraries and the correct solution directory, explained below.

# **Java Engine Configuration**

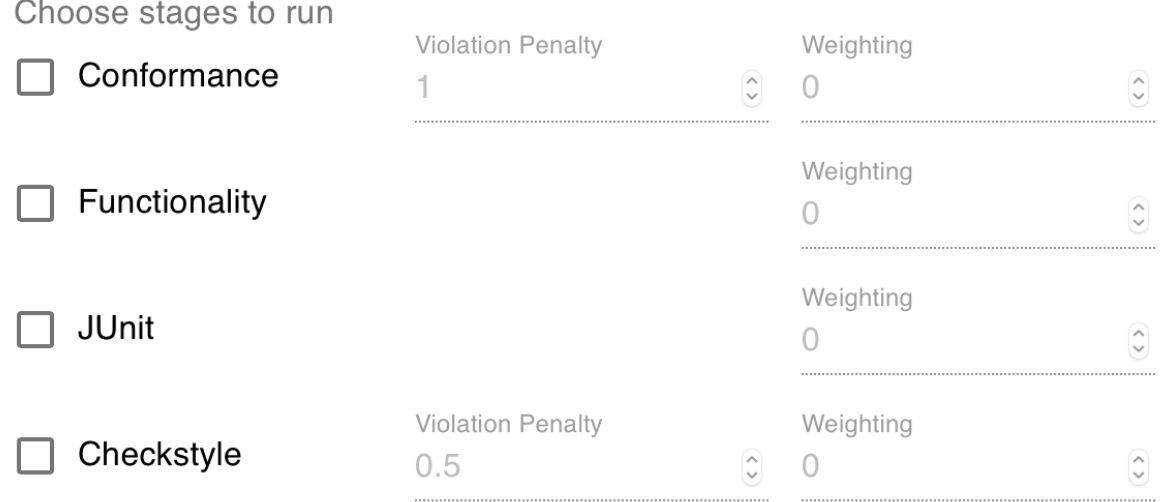

#### **Dependencies**

Any dependency JARs that are required by the assignment should be added here, for example, JUnit and Hamcrest. If the Checkstyle stage is enabled, the Checkstyle JAR should be added here as well.

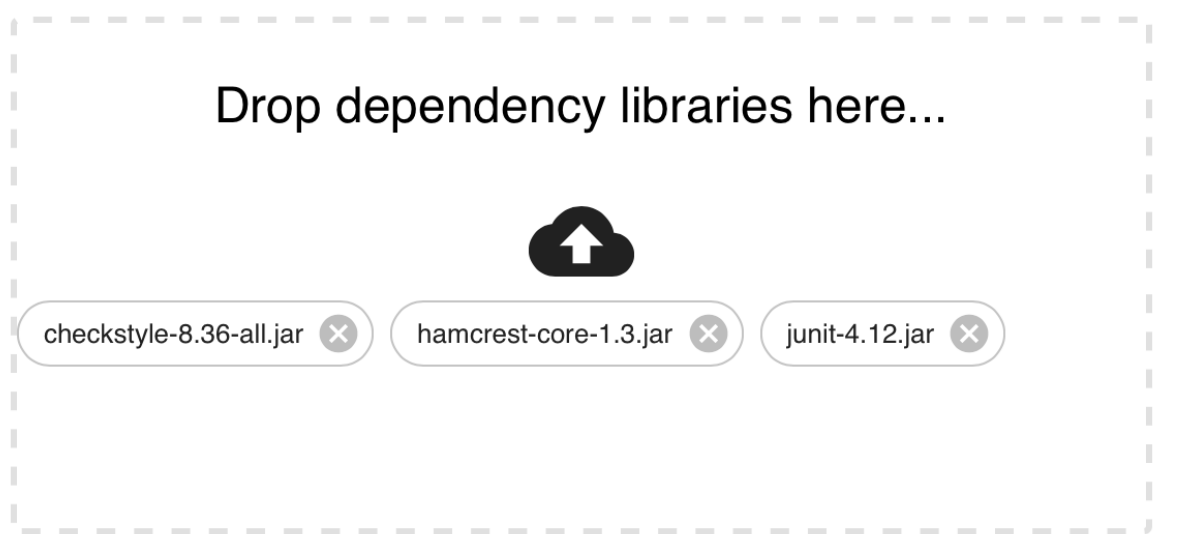

#### **Correct Solution**

The directory containing the assignment solution should be dragged here. This directory should contain the two directories src and test, along with any extra text files provided by course staff for the purposes of testing I/Orelated classes. For example, if the directory to be added to Quickscope is called correct, the structure should be:

```
correct
    saves
    example.txt
    src
    \mathbf{I}tms
          display
             L<sub>SimpleDisplay.java</sub>
            intersection
             Intersection.java
            route
             Route.java
            more files
    test
    L_{\text{rms}}intersection
             IntersectionTest.java
            route
              - RouteTest.java
        ... more files
```
The correct solution directory should contain all the solution code for the assignment inside  $src/$ , as well as all the tests to be run against the student submission (if the functionality stage is enabled) in test/.

#### **Test Visibility**

To provide immediate feedback to students on submission, a subset of the uploaded JUnit tests in the test/ directory can be marked as visible at the time of student submission, rather than the default of only after the grades have been published/finalised for the assignment. Immediately visible tests will appear in the results section when a student makes a submission, along with the mark received for that test and the test output if it failed.

To mark an individual JUnit test as visible, use the @Deprecated annotation. For example:

```
@Test
@Deprecated
public void toStringTest() {
    assertEquals("A", intersection1.toString());
}
```
#### **Test Weightings**

Weightings can be used to allocate more marks to a particular unit test where it is deemed necessary.

The weighting of each individual JUnit test can be modified by adding the timeout parameter to the @Test annotation. Weightings are integers between one and nine inclusive, representing a weighting of one and nine times the regular test weighting respectively.

When including the timeout parameter of a test to specify a weighting, it is recommended to add a sufficiently large value such that the test does not actually time out for the given weighting, such as one million milliseconds.

For example, to give a test a weighting of three times the regular weighting:

```
\thetaTest (timeout = 1000000 + 3)
public void hashCodeTest() {
    assertEquals(a.hashCode(), b.hashCode());
}
```
Note that the recommended approach to adding timeouts to tests is to use a class-wide timeout rule as shown below.

```
public class MyTest {
    @Rule
   public Timeout timeout = Timeout.seconds(1);
    ...
```
#### **Conformance**

After enabling the conformance stage by clicking the checkbox under Java Engine Configuration, the violation penalty can be changed by entering a number in the input field. This number represents the number of marks deducted for each instance of non-conformance to the expected public API found in the correct solution. The total of all deductions is capped at the weighting assigned to the stage, meaning students cannot receive a negative mark.

A file drop zone is provided for specifying the expected file structure of a student submission. This should generally be similar to the correct solution directory, however, only the tests classes that are assessable should be present. This is to avoid extra test classes being marked as 'missing' in the conformance check.

For example, if the directory to be added to Quickscope is called correct\_structure and the assessable test classes are IntersectionTest and DemoPressurePadTest, the structure should be:

```
correct_structure
   saves
   example.txt
   src
   \lfloor- tms
          - display
           SimpleDisplay.java
           intersection
           Intersection.java
           route
           Route.java
       ... more source files
   test
      tms
           intersection
           IntersectionTest.java
```
(continues on next page)

L

(continued from previous page)

```
sensors
L
  - DemoPressurePadTest.java
```
#### **JUnit**

The JUnit classes that are assessable in the assignment should be selected by clicking on the rounded boxes representing files under the "Preview:" section below the correct solution drop zone.

Once a file has been selected, it will appear in the list of Assessable Test Classes. To remove a file from the list, simply click its rounded box again.

# **JUnit**

#### **Assessable Test Classes**

Select classes by clicking on files above

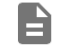

IntersectionTest.java

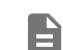

#### DemoPressurePadTest.java

Below the list of assessable test classes, there is a file drop zone for uploading a directory containing a set of faulty solutions to the assignment, used when assessing submitted JUnit tests. The correct implementation of the assignment should also be included in this directory, under solution/.

As a suggestion, each subdirectory should be named according to the test class it is assessing. For example, pp for DemoPressurePadTest. These subdirectories should act as the src/ directory for each solution, with packages as immediate subdirectories.

For example, if the directory to be added to Quickscope is called  $faulty$ , the structure should be:

```
faulty
   pp_getCongestion_calc
      - README.txt
       tms
         display
           SimpleDisplay.java
           intersection
           Intersection.java
           route
           Route.java
       ... more source files
   ... more faulty solutions
   solution
    tms
            display
            SimpleDisplay.java
            intersection
            Intersection.java
           route
```
(continues on next page)

(continued from previous page)

```
- Route.java
... more source files
```
#### **Checkstyle**

After enabling the Checkstyle stage by clicking the checkbox under Java Engine Configuration, the violation penalty can be changed by entering a number in the input field. This number represents the number of marks deducted for each style violation detected by the Checkstyle tool when run on the src/ directory of the submitted assignment.

A text input field is provided for specifying paths that should be excluded from being checked for style violations by the Checkstyle tool. Excluded paths can be directories (using a trailing slash) or individual files. If a directory is specified, the entire directory will be ignored when checking for style violations. This functionality can be useful when the assignment contains code provided by course staff that is not compliant with the style guide, for example, a package containing GUI-related code.

To add an excluded path, enter the path in the input field, ensuring the path is relative to the root directory of the submission, /autograder/submission/. Then, click the "+" button inside the input field. The path will display under "Excluded Paths".

A file drop zone is provided to specify the configuration file to be used by the Checkstyle tool. This is an .xml file containing a list of all violation types to detect, and any associated options.

# Checkstyle

### **Excluded Paths**

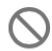

/autograder/submission/src/tms/display/SimpleDisplay.java

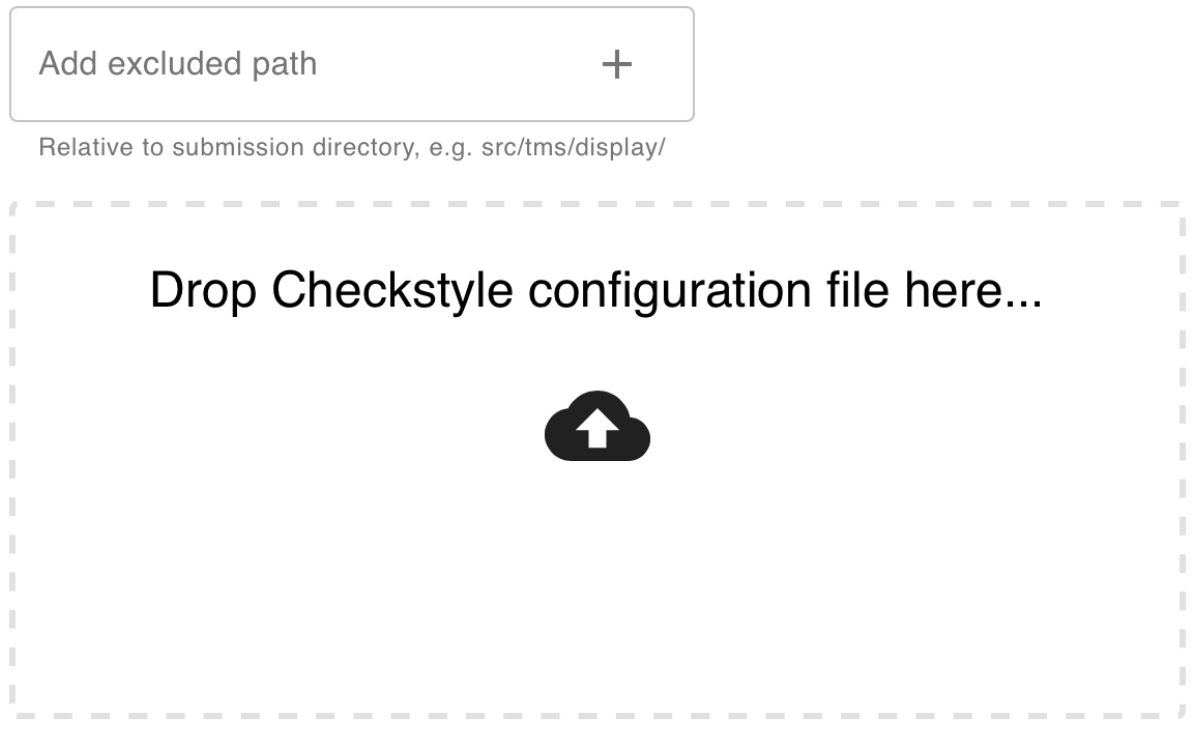

#### **Generating and Uploading Autograder**

Finally, once all stages have been configured, the autograder is ready to be generated. Simply click the "Generate Autograder Bundle" button at the bottom of the page, and a .zip file containing the entire autograder suite will be downloaded automatically. This file can then be uploaded to Gradescope.

#### **Creating a PythonEngine Autograder**

This guide explains the process of configuring and generating an autograder bundle in Quickscope, using the Python Engine for ChalkBox.

#### **Generic Setup**

- 1. Visit <http://quickscope.uqcloud.net> and log in with your UQ credentials.
- 2. Choose a course code and assignment identifier for the autograder. These will be displayed in the instructorfacing output for debugging purposes each time the autograder runs.
- 3. Choose the PythonEngine under the 'Engine' dropdown box. A set of engine-specific options will appear below.

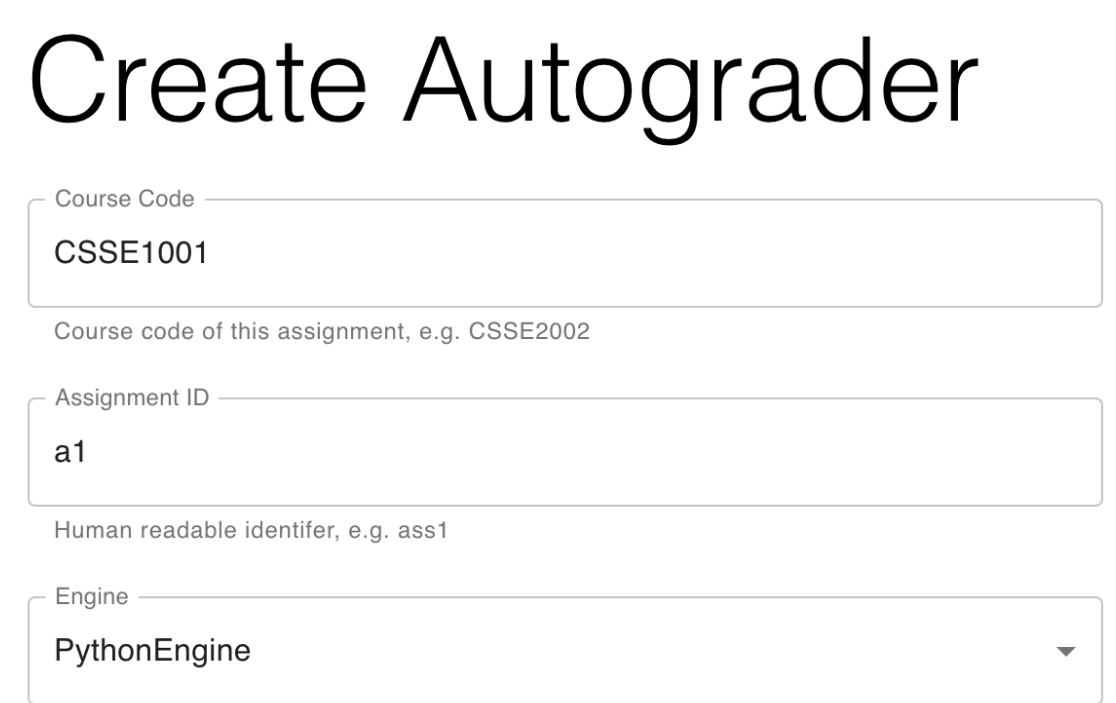

ChalkBox engine to use when processing submission

#### **Python Engine Configuration**

Here you will be required to provide the needed files for the engine.

You will first have to provide the expected name of the student submitted file (e.g a1) and the name of test script (e.g test\_a1.py).

# **Python Engine Configuration**

File Name

### a1

Name of submitted file (without extension, e.g. a1)

**Test Runner Name** 

## $test_a1.py$

(Just the) Name of the test file (with extension, e.g. test\_a1.py). This should be included in the `included` directory.

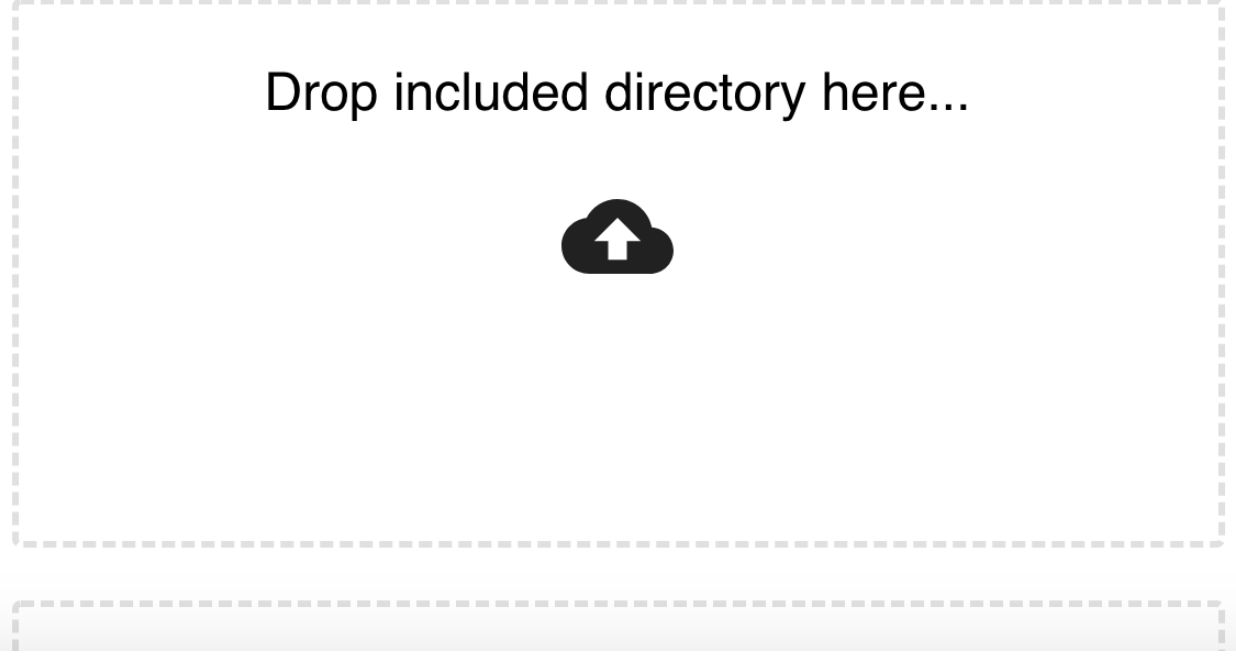

#### **Included Folder**

You will need to provide a folder of included files to Quickscope containing:

- The test script and dependencies (e.g. for CSSE1001, test\_a1.py and testrunner.py)
- Support files for testing (e.g. config files)
- Support files for student code (any files that have been provided to students as support code)

This is an example of an included folder for CSSE1001, using the 2019 assignment 1:

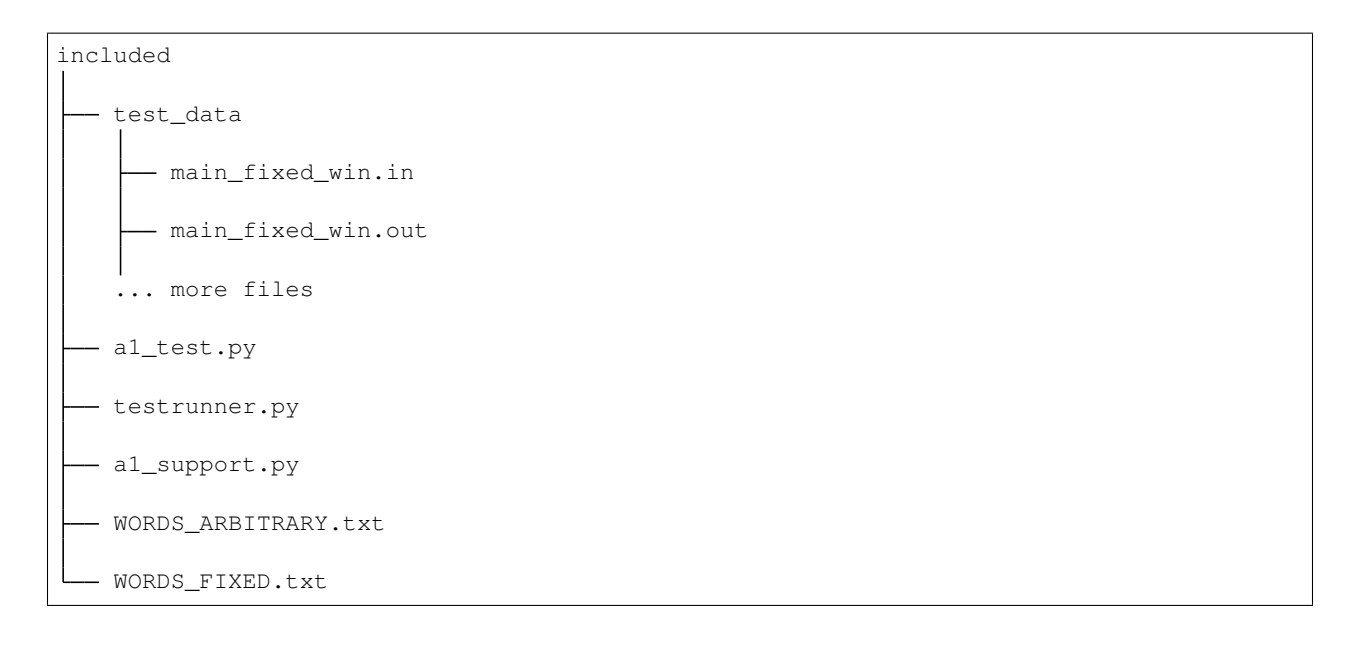

#### **Visible Tests**

You will need to provide a text file that contains the names of test classes that will be available to students before the due date. The results from the tests named in the file will be visible to students each time they upload a submission to Gradescope.

#### **JSON Formatter**

You will need to provide a Python script that reformats the test runner output to be in a format accepted by Gradescope.

A JSON Formatter for the current CSSE1001 Test Runner can be found [on GitHub.]({[}https://github.com/UQTools/chalkbox/blob/master/test/resources/csse1001/included/gradescopeJSONFormatter.py)

#### **Generating and Uploading Autograder**

Finally, once all stages have been configured, the autograder is ready to be generated. Simply click the "Generate" Autograder Bundle" button at the bottom of the page, and a .zip file containing the entire autograder suite will be downloaded automatically. This file can then be uploaded to Gradescope.

#### **Setting up an Assignment in Gradescope**

This guide explains the process of creating a programming assignment in Gradescope, using an autograder generated by Quickscope.

#### **Creating the Assignment**

Firstly, follow the steps outlined in Gradescope's demonstration video below to create a programming assignment using the Gradescope interface.

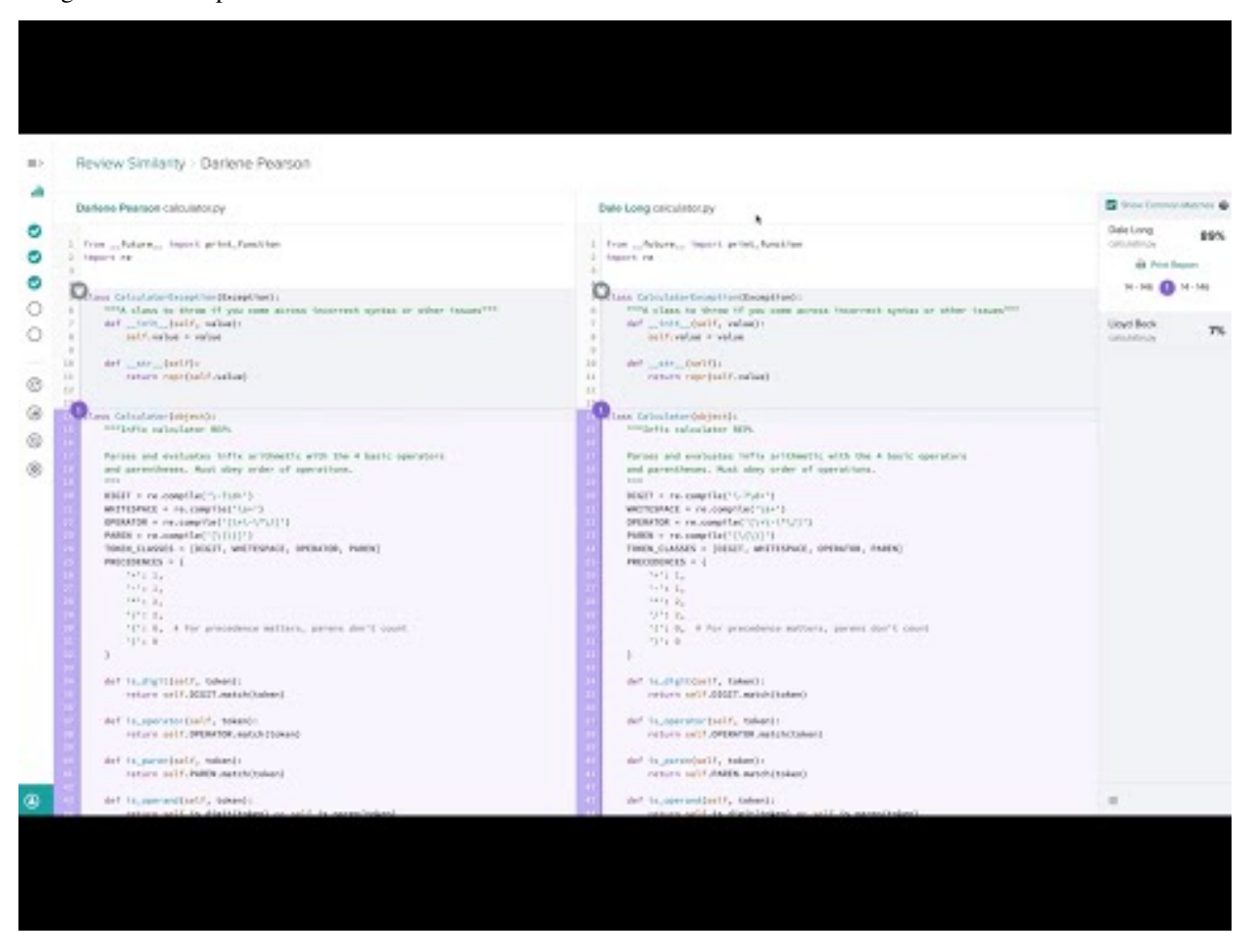

#### **Assignment Settings**

The following options should be set in the "Assignment Settings" panel when creating the assignment:

- Autograder points should be set to the total of the weights of all the automatically marked components of the assignment. This number should be the maximum possible number of marks achievable in the autograder.
	- For JavaEngine, this will be the sum of all the weights assigned to the JavaEngine stages.
	- For PythonEngine, this will be the maximum achievable functionality score, excluding the manually marked style component.
- "Enable Manual Grading" should be enabled if there is to be a manually marked style component
- "Due Date" should be set to the official due date of the assignment. Submissions made after this date but before the Late Due Date will be marked as "Late" when marking, along with the number of days it is late.
- "Allow late submissions" should be enabled.
- "Late Due Date" should be set to the last expected submission date of the longest extension that is allowed for the assignment. Students will not be allowed to submit after this date. Course staff can still submit on behalf of

students, though students cannot see their autograder results on submission.

#### **Outline**

In the "Outline" section, an additional question should be created for the manual style component, including the weighting assigned to manual style.

# Outline for Test Assignment

## 100 points total

Create questions and subquestions via the + buttons below. Reorder and indent questions by dragging them in the outline.

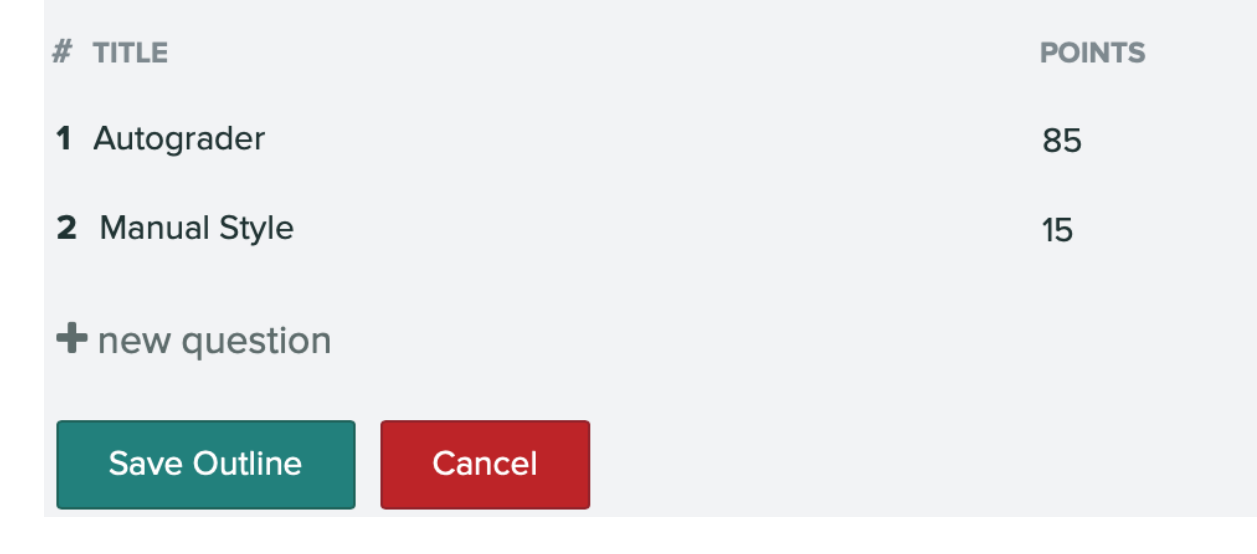

#### **Autograder**

Finally, the autograder . zip generated by Quickscope should be uploaded on this page by selecting "Zip file upload", "Select Autograder (.zip)" then "Update Autograder".

After uploading the autograder, you can test that it works correctly by clicking "Test Autograder" and uploading a student submission, for example, the correct solution for the assignment written by course staff.

# Configure Autograder

Upload your autograder code and change settings here. You can also come back to this step later, but submissions will not be automatically graded until then. Please follow our guidelines for structuring your autograder.

Note: Uploading an autograder zip file will automatically update your Dockerhub image name once it is built successfully.

**AUTOGRADER CONFIGURATION** 

⊙ Zip file upload ○ Manual Docker Configuration

**AUTOGRADER** 

 $\left| \equiv \right|$  Please select a file Select Autograder (.zip)

**Update Autograder Test Autograder** 

#### **Other Settings**

By clicking the "Settings" link at the bottom of the left sidebar after entering the assignment page, other various settings can be enabled that are not present in the "Assignment Settings" panel shown when creating the assignment. Key changes that can be made here include:

- Specifying which submission methods are allowed. Submission via direct file upload, GitHub and Bitbucket can be enabled or disabled.
- Specifying ignored files. Files that match these conditions will be filtered out from a student's submission before being processed with ChalkBox. This may be useful if ChalkBox is having problems with certain types of files.
- Changing the autograder container's system specifications. More CPU and RAM may improve performance.
- Changing the autograder timeout. The default timeout is 10 minutes before an autograder instance is killed, however this can be increased up to 40 minutes.

**SUBMISSION METHODS ENABLED** 

V Upload

 $\triangleright$  GitHub

Bitbucket

**IGNORED FILES** 

MACOSX/ .DS\_Store

Follows gitignore format.

#### **Autograder Settings**

#### **CONTAINER SPECIFICATIONS**

Your autograder will have access to at least the portion of CPU allocated, and at most the memory allocated

**O** 0.5 CPU, 0.75GB RAM

O 1.0 CPU, 1.5GB RAM

- O 2.0 CPU, 3.0GB RAM
- O 4.0 CPU, 6.0GB RAM

#### **AUTOGRADER TIMEOUT**

Your autograder will be timed out after this amount of time.

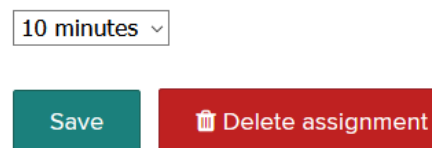

#### **Style Marking in Gradescope**

This guide covers the process of style marking student assignments in Gradescope.

#### **Navigating to Marking Screen**

In each course, assignments can be found under the Assignments tab.

This shows all the current assignments for the course.

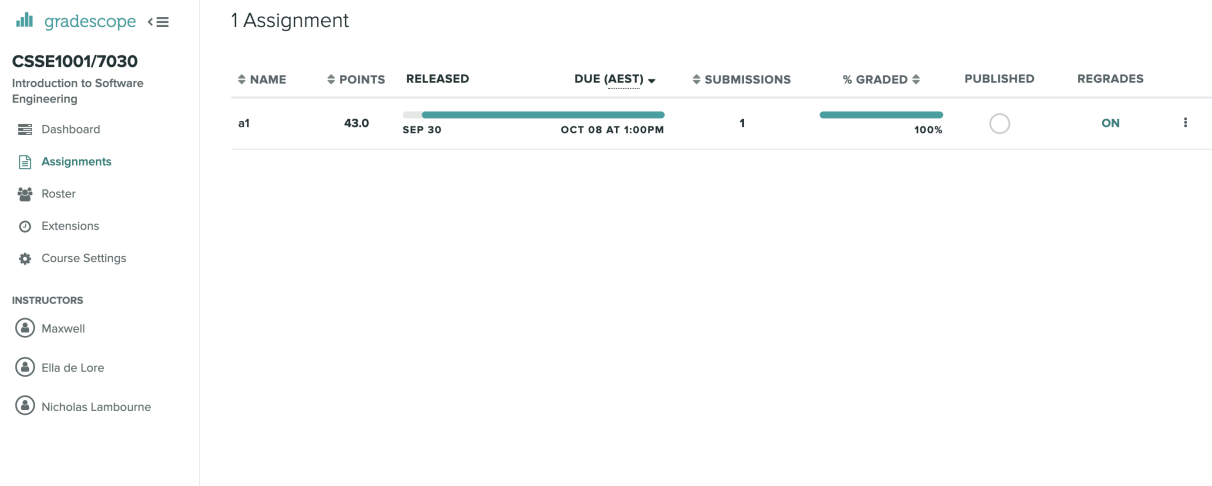

To mark a specific assignment, click on its name in the list.

Then select Grade Submissions in the left-hand menu to navigate to the questions in the assignment.

For this assignment, style marking is graded under one question, in this case, "Manual style".

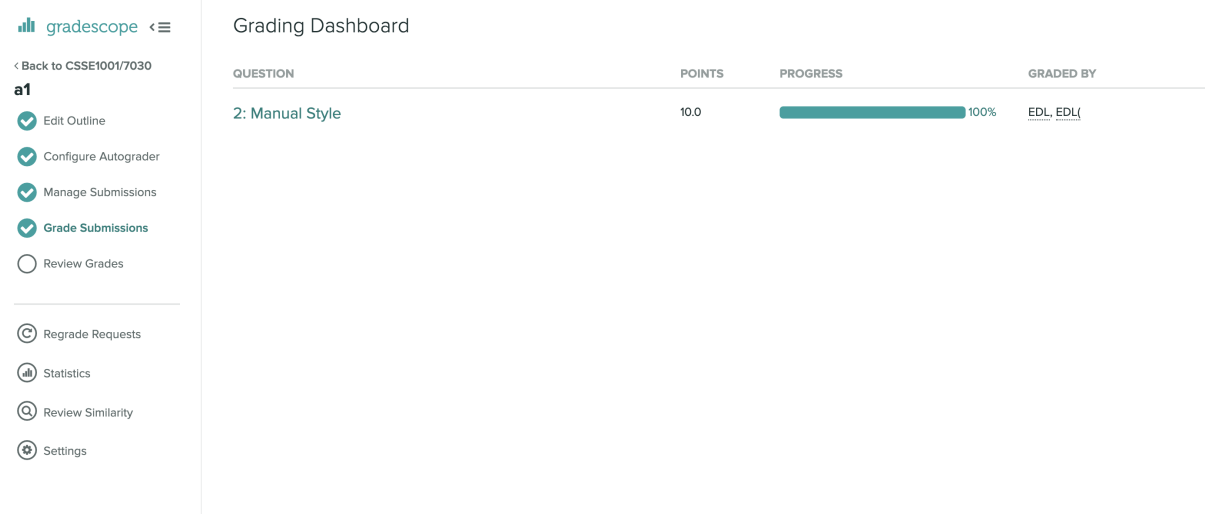

Selecting the name of the question will take you to a list of the names of students.

#### **Marking**

The Gradescope marking interface uses a number of shortcut to assist with marking. Please watch the following videos to learn about the interface and these shortcuts.

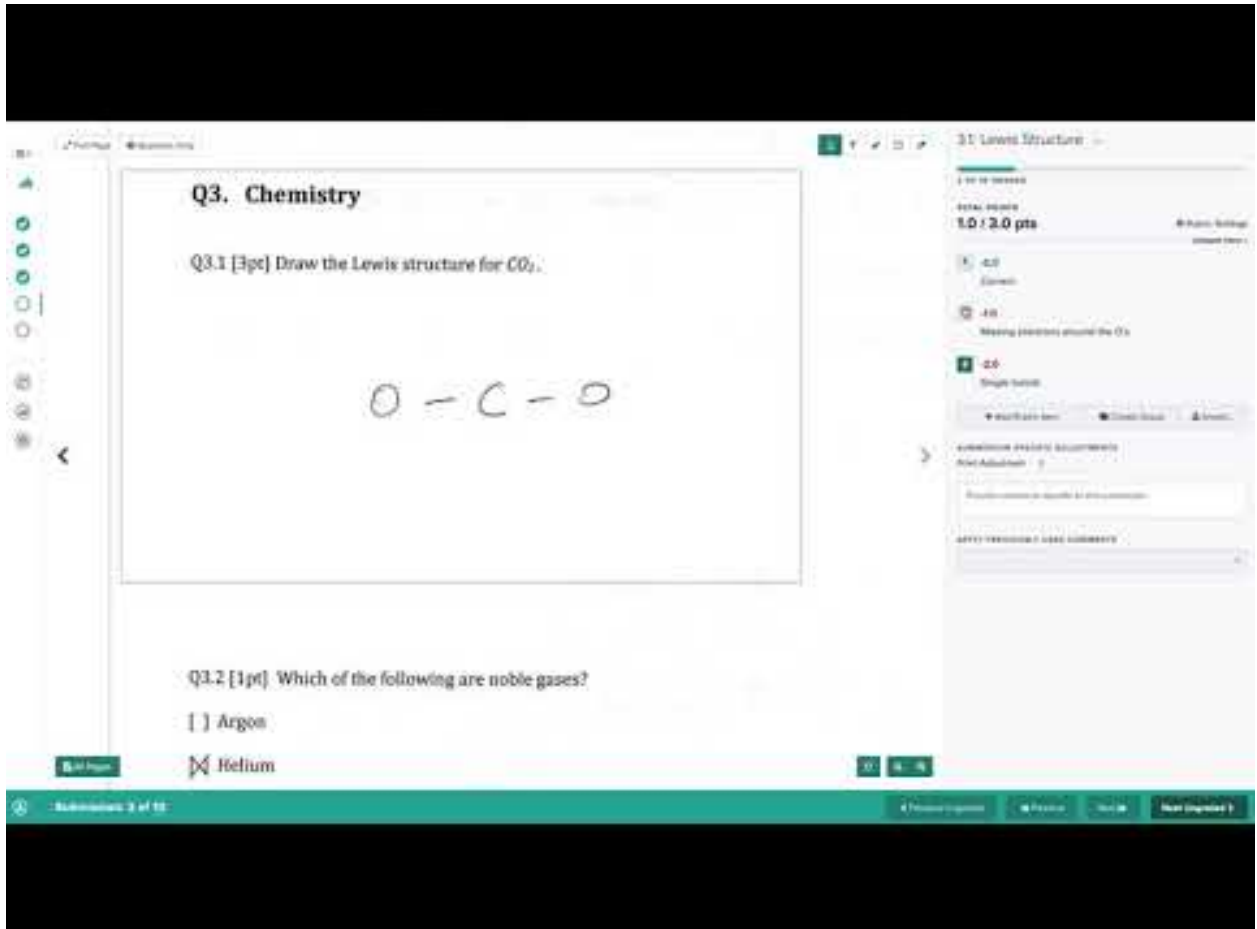

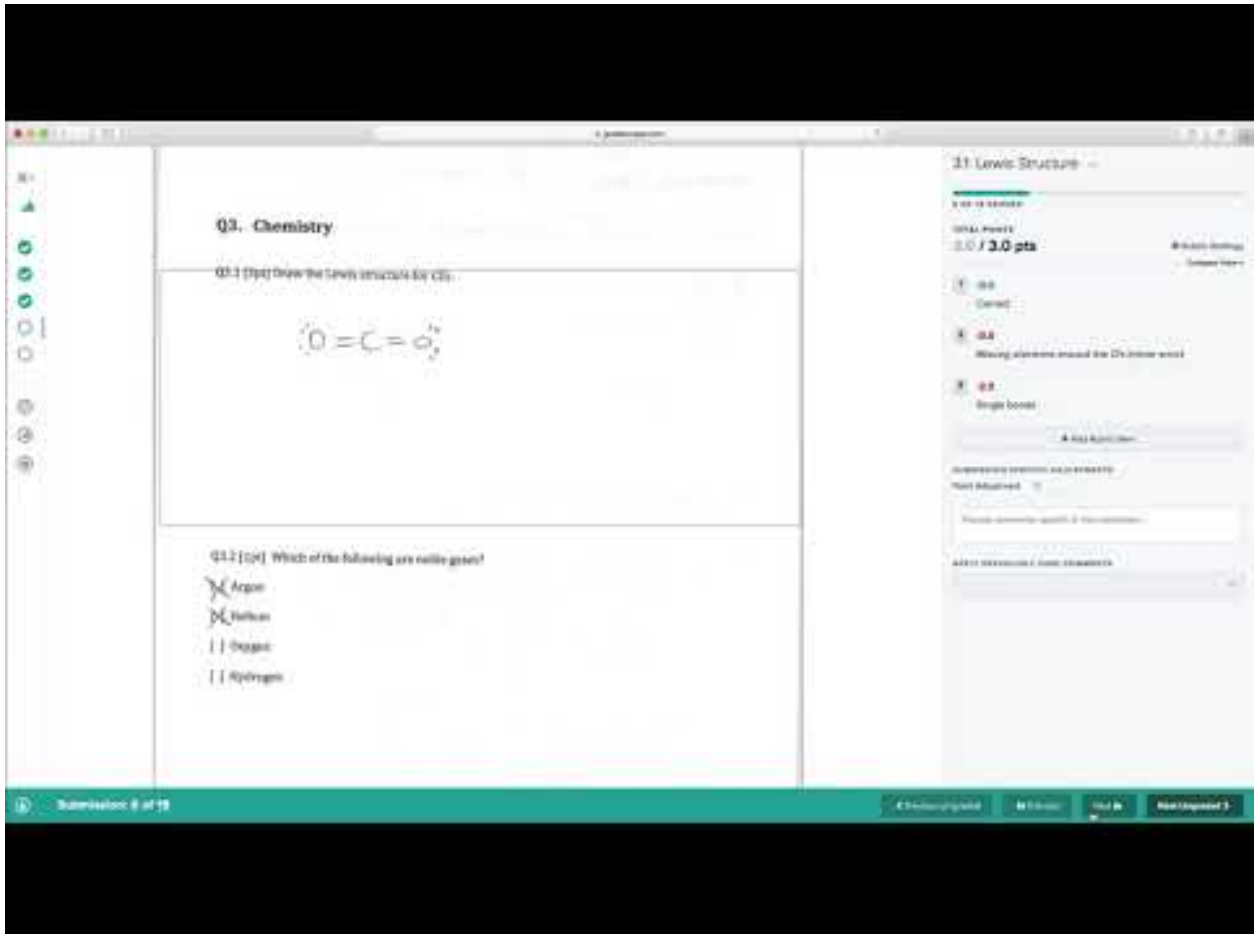

#### **Commenting**

Comments can be added to student code by clicking on a section of student code. A comment box will then appear where you can add your comment and then save.

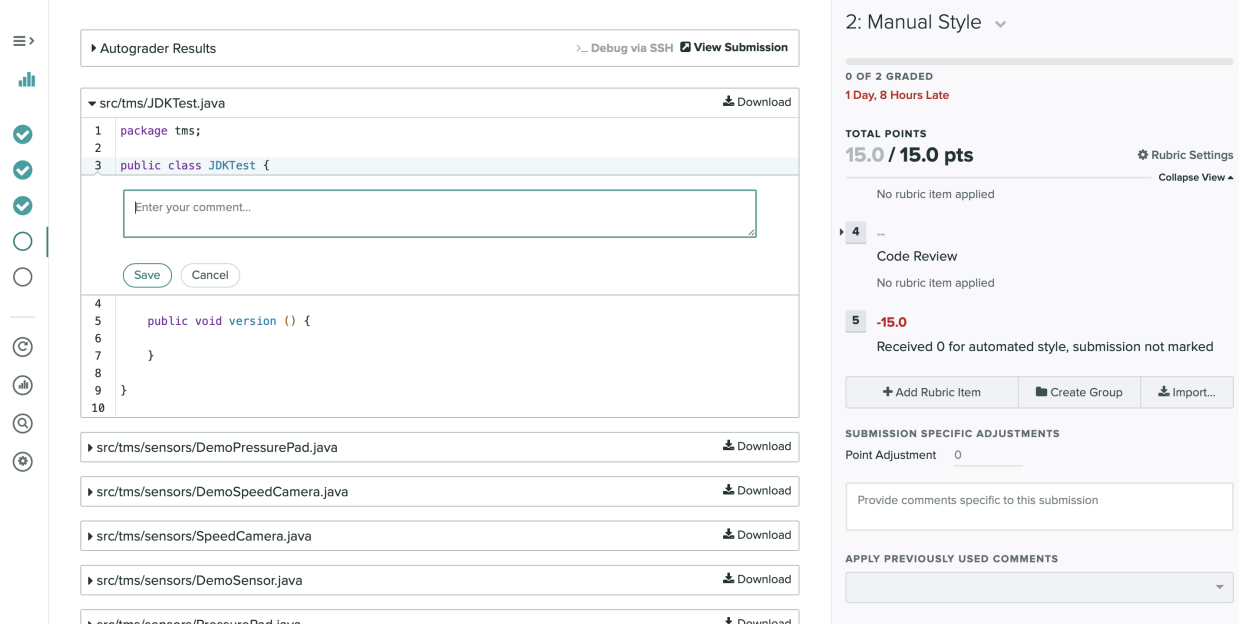

The student will be able to view comments linked to the code that you clicked on.

#### **Shortcuts**

- 1 9 Select Rubric Group
- QWERTY Select Rubric Item
- Left Arrow Previous Student
- Right Arrow Next Student
- z Next Ungraded
- a Show all submissions
- . Next Question
- , Previous Question

#### **Understanding Gradescope Feedback CSSE2002**

When you have submitted your assignment to Gradescope, you will receive feedback on you work. If you submit before the due date you will receive some "pre-checks" on you assigment. Full feedback will be available at the time of grade release.

#### **Before Due Date**

Before the due date of the assignment, submitting your assignment to Gradescope will allow you to receive "prechecks" on your submitted code.

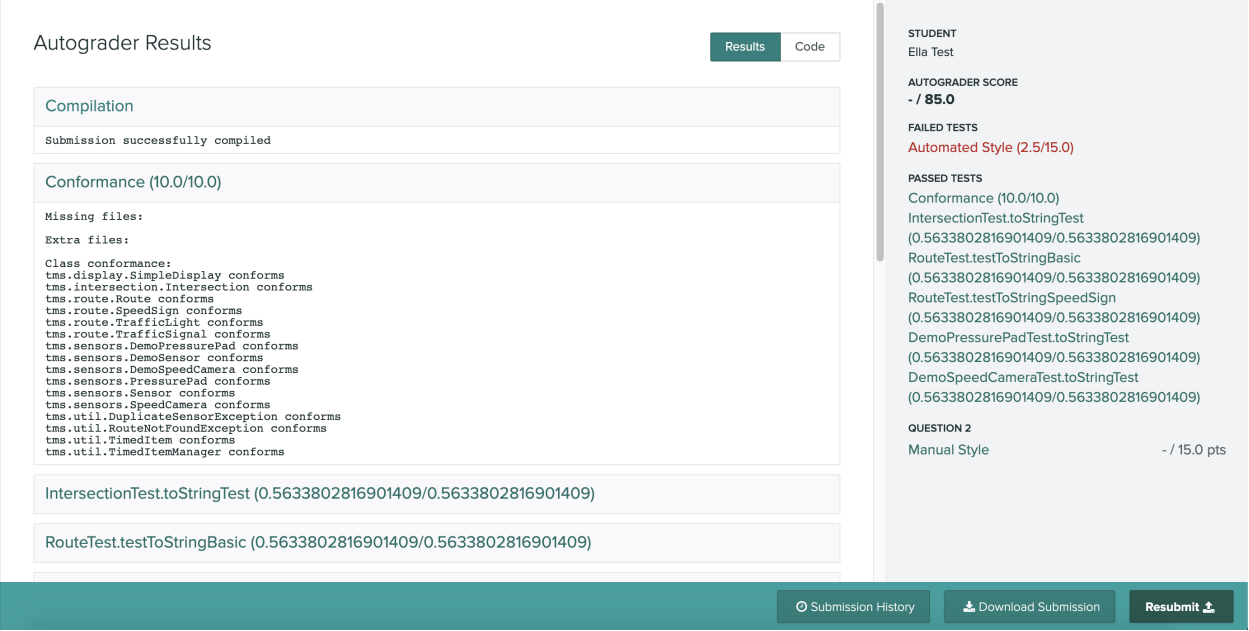

These checks are:

• Compilation - checks if your program compiles, if not, give the compilation error output explaining why your code failed to compile.

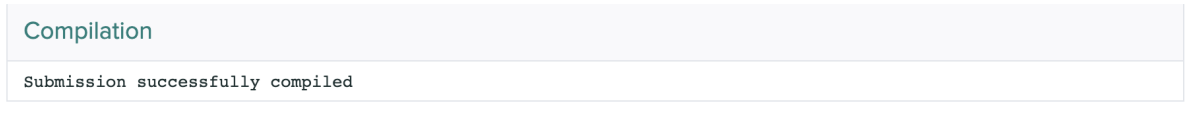

• Conformance - checks if your program conforms to the provided specification.

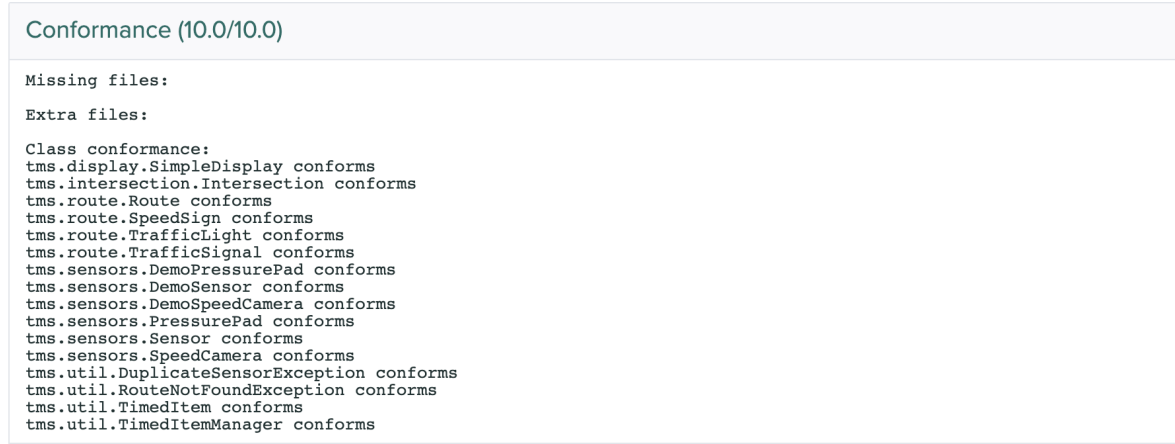

• Functionality - a small number of selected functionality tests may be provided for you to see the functionality of your program. These tests are a subset of the full suite of tests used to mark your assignment's functionality.

IntersectionTest.toStringTest (0.5633802816901409/0.5633802816901409)

RouteTest.testToStringBasic (0.5633802816901409/0.5633802816901409)

RouteTest.testToStringSpeedSign (0.5633802816901409/0.5633802816901409)

DemoPressurePadTest.toStringTest (0.5633802816901409/0.5633802816901409)

DemoSpeedCameraTest.toStringTest (0.5633802816901409/0.5633802816901409)

• JUnit Test Compilation - checks if your provided JUnit tests compile with our solution. If your tests do not compile with our solution then you will receive 0 marks for the JUnit section of the assignment

```
JUnit compilation
```
Output:<br>JUnit test file tms/intersection/IntersectionTest.java found<br>JUnit test file tms/intersection/IntersectionTest.java compiles JUnit test file tms/sensors/DemoPressurePadTest.java found<br>JUnit test file tms/sensors/DemoPressurePadTest.java compiles

• Style - automatically checks your program for style violations. These violations will be deducted from your total style marks.

#### Automated Style (2.5/15.0)

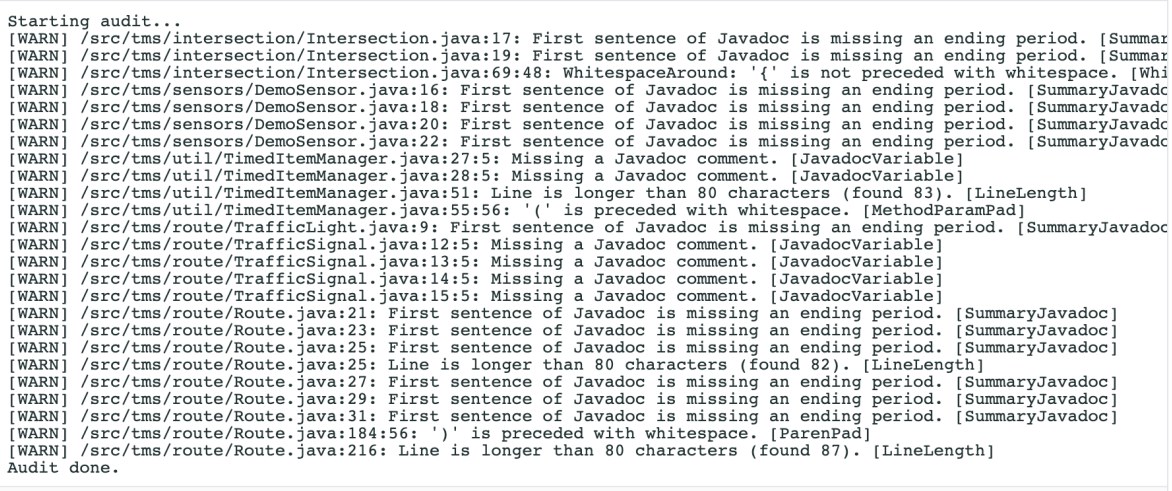

#### **Assignment Feedback**

When the assignment grades are published you will be able to view you final grades and feedback. The screen will be similar to the feedback explained above, except there will be three main differences.

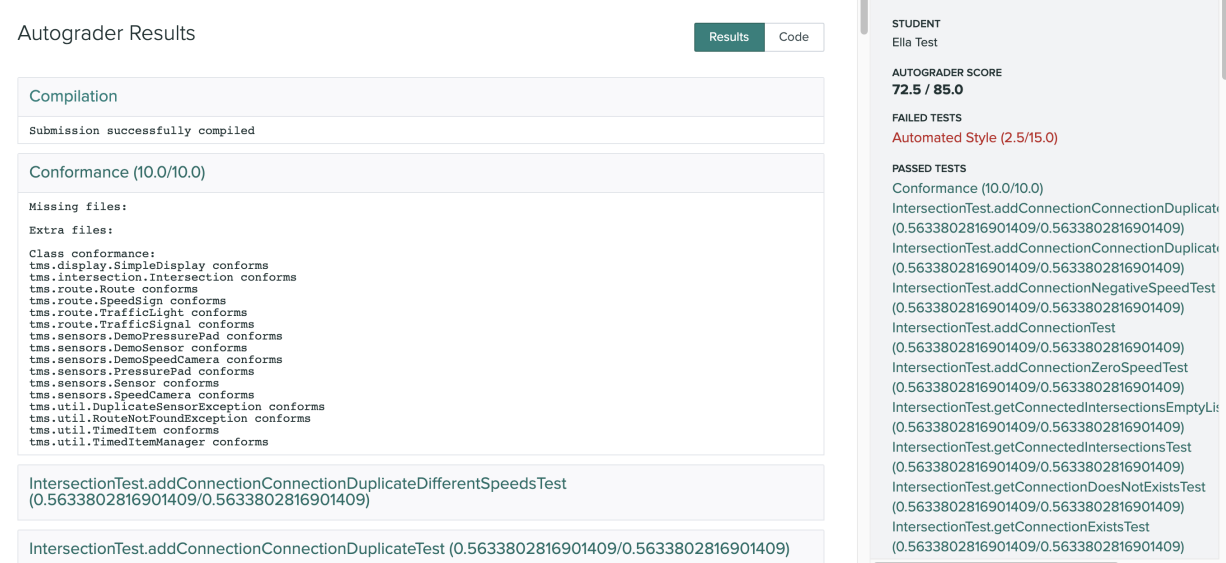

- Full Functionality You will be able to see the results from all the functionality tests for the assignment and whether you passed or failed each test.
- JUnit Results You will be able to see the results from your tests. Your tests are run against the solution to the assignment and a number of faulty solutions. Your mark is determined by the number of faulty solutions that pass fewer of your tests than are passed by the actual solution. The name in parentheses tells you which of your test classes that faulty solution was accessing, along with a brief identifier for the faulty solution.

```
JUnit (ds_currentValue) (1.0/1.0)
Number of your tests that failed when run against this implementation: 4
Tests failed for this implementation:<br>Tests failed for this implementation:<br>getCongestionInitialTest(tms.sensors.DemoPressurePadTest): expected:<0> but was:<25>
countTrafficNoTimeTest(tms.sensors.DemoPressurePadTest): expected:<l> but was:<0> getCongestionRoundingTest(tms.sensors.DemoPressurePadTest): expected:<56> but was:<11>
getCongestionBasicTest(tms.sensors.DemoPressurePadTest): expected:<0> but was:<25>
JUnit (ds_getThreshold) (1.0/1.0)
Number of your tests that failed when run against this implementation: 3
Tests failed for this implementation:<br>getThreshold(tms.sensors.DemoPressurePadTest): expected:<4> but was:<5>
yer: missionRoundingTest(tms.sensors.DemoPressurePadTest): expected:<56> but was:<55><br>getCongestionRoundingTest(tms.sensors.DemoPressurePadTest): expected:<56> but was:<55><br>getCongestionBasicTest(tms.sensors.DemoPressurePa
JUnit (ds_oneSecond) (1.0/1.0)
Number of your tests that failed when run against this implementation: 4
Tests failed for this implementation:
countTrafficArrayLoopTest(tms.sensors.DemoPressurePadTest): Index -1 out of bounds for length 7<br>countTrafficArrayLoopTest(tms.sensors.DemoPressurePadTest): expected:<2> but was:<3><br>getCongestionRoundingTest(tms.sensors.Dem
getCongestionBasicTest(tms.sensors.DemoPressurePadTest): expected:<25> but was:<0>
```
• Style Feedback - You can view your full style feedback by navigating to the "Code" tab on the results page.

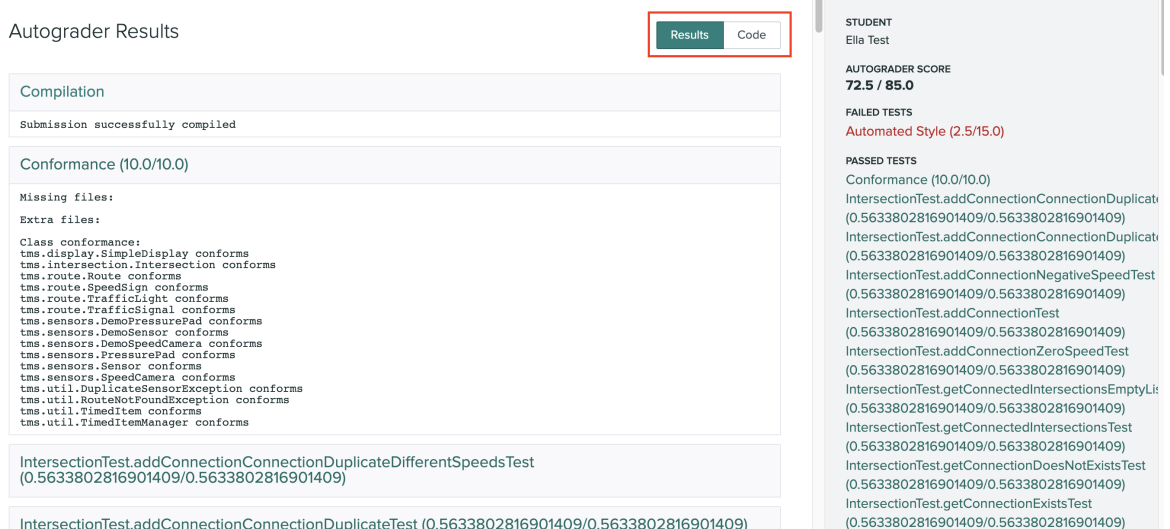

This will show you your manual style grade. To see detailed feedback, click on the question name in green (in this case, "Manual Style") which will expand to show the grading rubric and deductions. Files with comments will have a speech box containing the number of comments in that file. To view the comments, click on the file name to expand it.

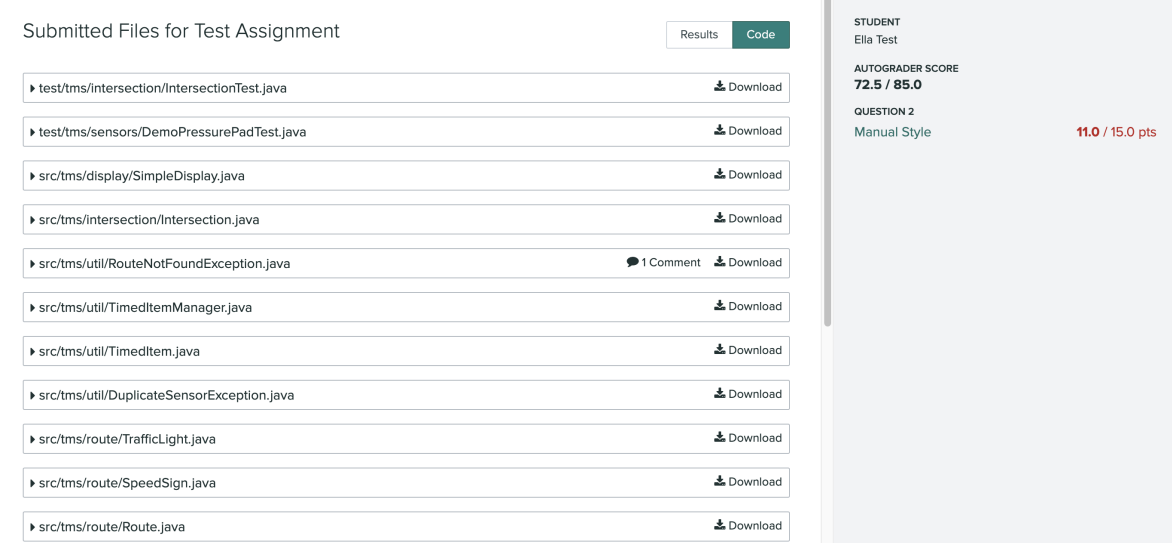

#### **Submitting to Gradescope**

Using Gradescope you are able to submit files either by uploading them or through a GitHub repository.

To find the submission portal for Gradescope you will need to navigate to the dashboard for the subject where you will see a list of assignments.

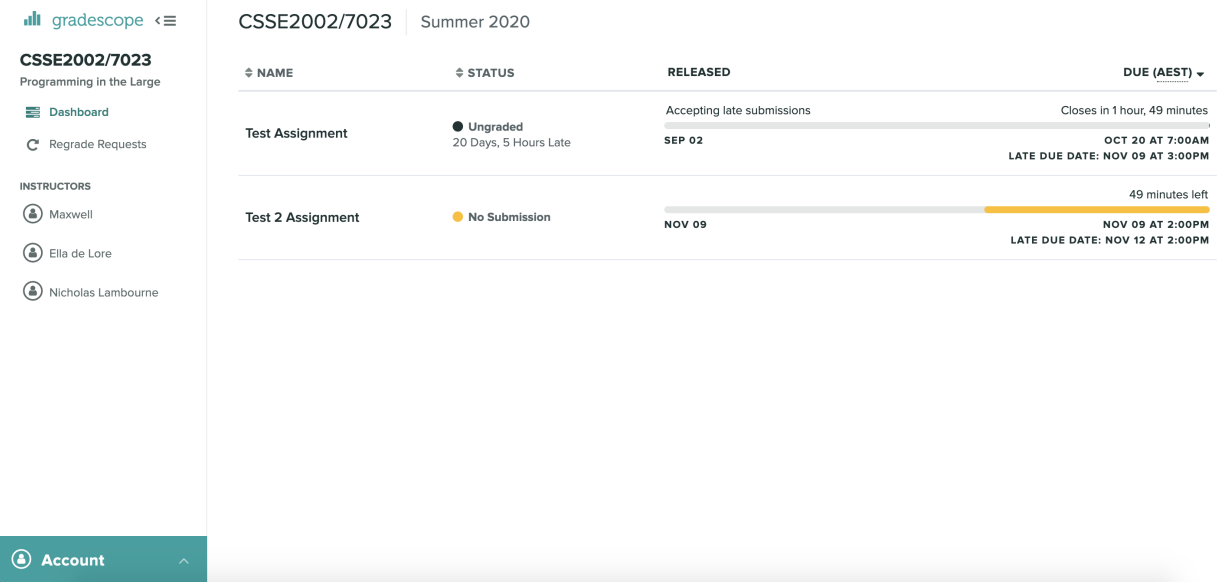

By clicking on the assignment you wish to submit, the submission portal will appear.

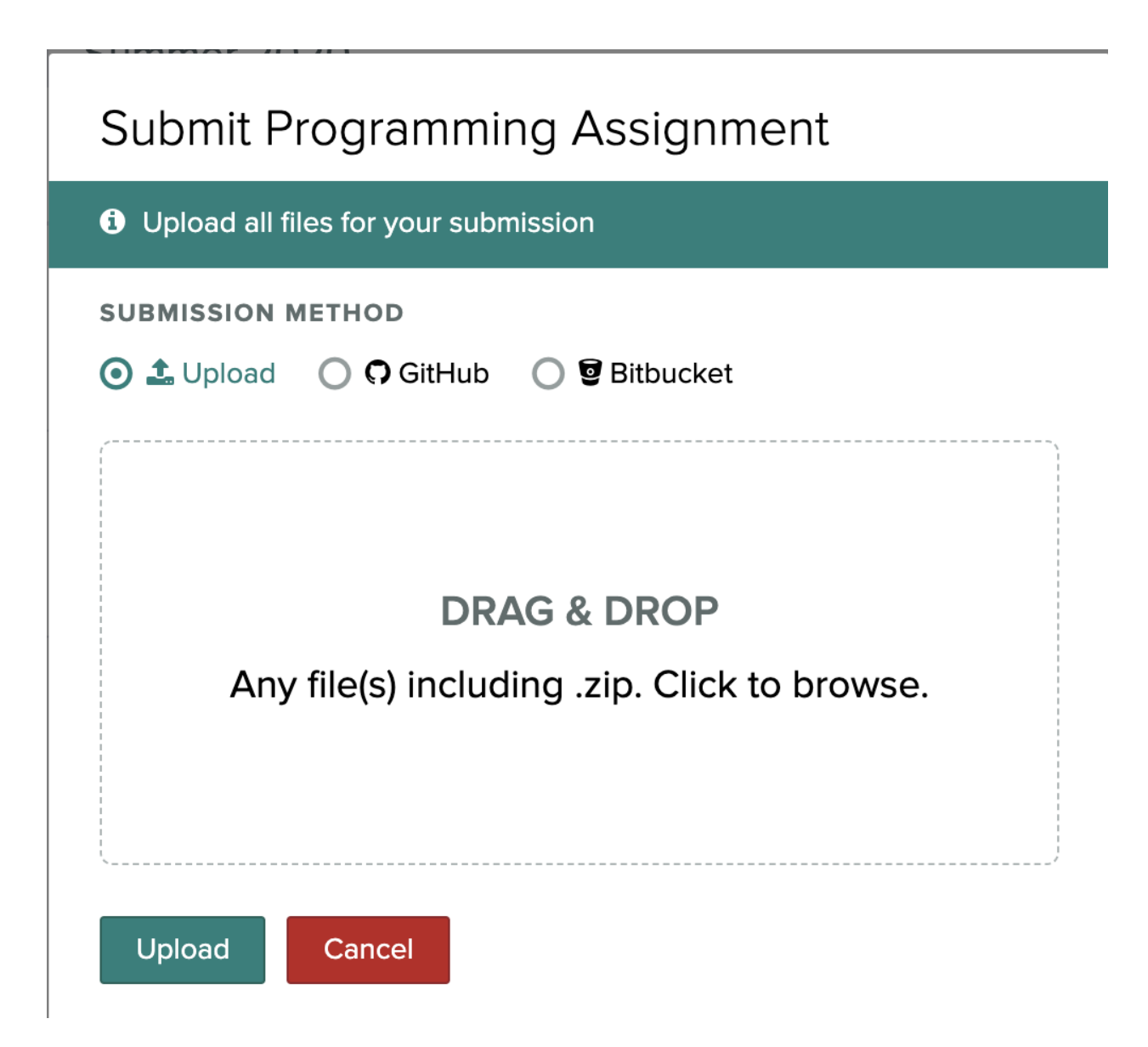

#### **File Upload**

If you wish to upload a file, select the upload radio button and either drag the file from your computer or click on the drag & drop square to open a file explorer.

#### **CSSE2002**

If you are submitting a file structure with directories you will need to zip them to preserve the structure.

Specifically for CSSE2002 you will need to zip your top level folders (src, test etc) together. In the below example you wouldn't compress a1, you need to select all of the sub folders of a1 (in this case src and test) and then compress them together.

a1 src

(continues on next page)

(continued from previous page)

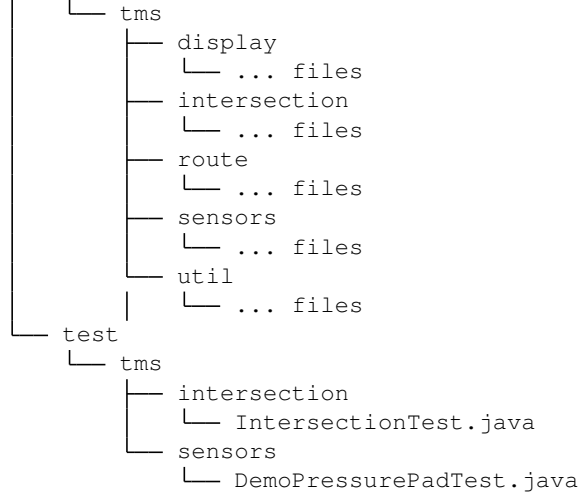

#### **GitHub**

If you wish to submit an assignment that is in a GitHub repo you will need to select the GitHub radio button.

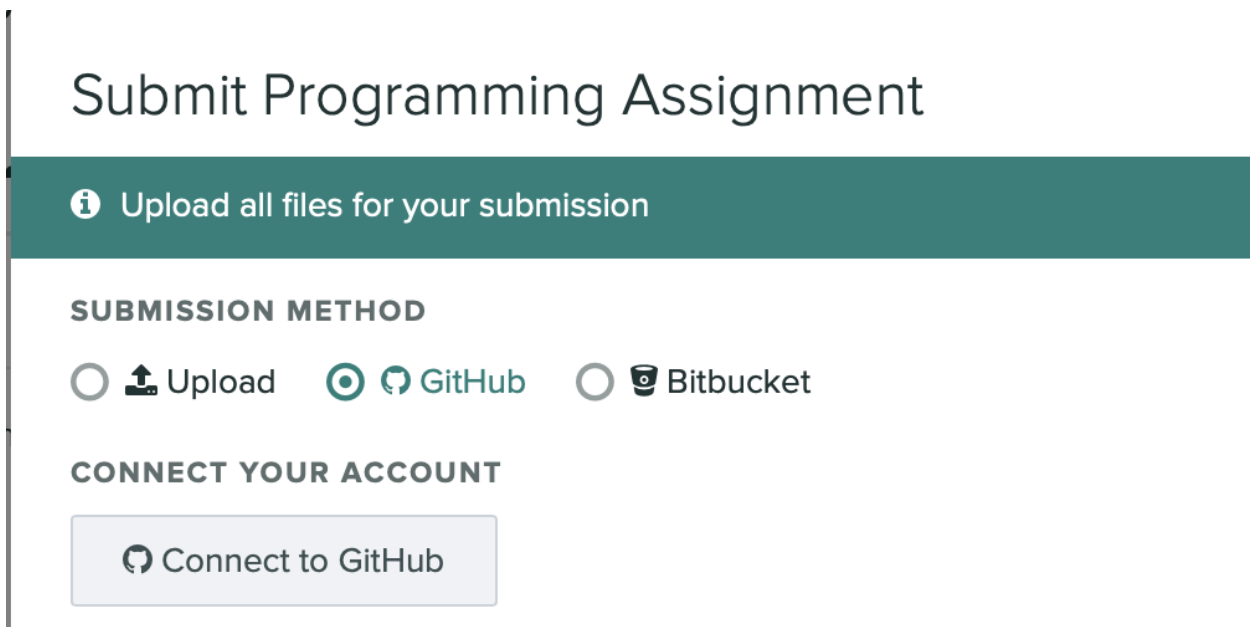

You will then be prompted to connect your GitHub account to Gradescope.

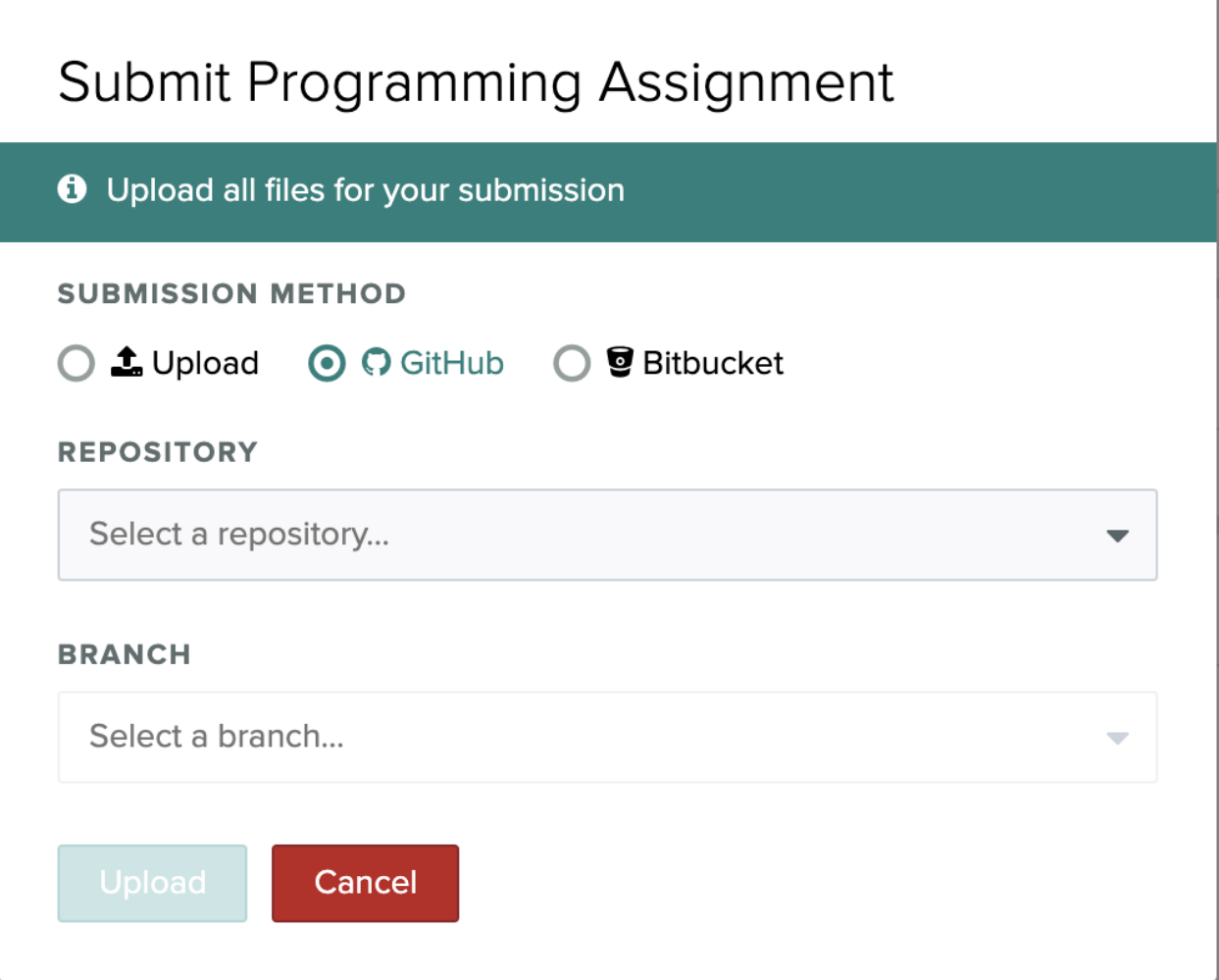

You will then be prompted to select the repository and branch of the assignment you wish to submit.

#### **Submission**

Once you have selected your options and clicked the Upload button, you will be taken to the results page. The results will not appear instantly as there may be some processing time. If your course has pre submission feedback you will be able to see it there.

#### <span id="page-35-1"></span>**1.4.2 Quickscope API**

Details of the Quickscope API class, functions and methods.

**quickscope**

**quickscope package**

**Subpackages**

**quickscope.server package**

**Submodules**

#### <span id="page-35-0"></span>**quickscope.server.bundle module**

quickscope.server.bundle.**copy\_testrunner**(*bundle\_directory*)

PythonEngine specific. Copies the testrunner.py testing utility package from ../templates into the included directory in the bundle.

**Parameters bundle\_directory** (Path) – the temporary directory where the bundle is being created

Return type None

quickscope.server.bundle.**get\_chalkbox**(*version*, *bundle\_directory*) Procures the specified version of ChalkBox from GitHub releases.

**Parameters** 

- **version** (str) the version of ChalkBox to get (e.g. v0.2.0)
- **bundle\_directory** (Path) the path to the temporary directory in which the bundle is constructed

Return type Path

Returns the path to the ChalkBox JAR in the temporary bundle directory.

quickscope.server.bundle.**get\_dependencies**(*dependency\_directory*) Creates a list of dependencies based on the contents of the dependency directory.

> Parameters **dependency\_directory** (Path) – where the dependencies uploaded by the user are stored

Return type List[str]

Returns a list of the dependencies' paths (including the dependency directory)

quickscope.server.bundle.**produce\_bundle**(*config*)

Performs bundle construction from the various elements based on the Engine and configuration specified.

**Parameters config** (Dict[str, Any]) – the configuration dictionary as prepared by .templates.populate\_config

Return type str

Returns the path to the zipped bundle as a string

<span id="page-36-0"></span>quickscope.server.bundle.**produce\_config\_file**(*form*, *bundle\_directory*)

Takes the form from the React front-end and uses it, in combination with the engine default settings, to populate the configuration and write it to the config.yaml file in the bundle directory.

#### Parameters

- **form** (Dict[str, Any]) the immutable form dictionary from the request object populated by the React front-end
- **bundle\_directory** (Path) the temporary directory where the bundle is being created

#### Return type None

quickscope.server.bundle.**produce\_included\_directory**(*source*, *bundle\_directory*)

PythonEngine specific. Copies the entire 'included' directory with its uploaded components into the root of the bundle.

#### **Parameters**

- **source** (Path) the original location of the included directory as uploaded by the user
- **bundle directory** (Path) the temporary directory where the bundle is being created

#### Return type None

quickscope.server.bundle.**produce\_lib\_directory**(*lib\_directory*, *bundle\_directory*) JavaEngine specific. Gathers the lib file containing JAR dependencies and copies it to the temporary bundle directory.

#### **Parameters**

- **lib\_directory** (Path) the lib directory with JAR dependencies uploaded by the user
- **bundle\_directory** (Path) the temporary directory where the bundle is being created

#### Return type None

quickscope.server.bundle.**produce\_resources\_directory**(*resources\_directory*, *bundle\_directory*)

JavaEngine specific. Gathers the static resources directory and files uploaded by the user and copies them to the temporary bundle directory.

#### **Parameters**

- **resources\_directory** (Path) the static resources directory populated by the user's uploads
- **bundle directory** (Path) the temporary directory where the bundle is being created

#### Return type None

quickscope.server.bundle.**produce\_run\_script**(*run\_call*, *bundle\_directory=None*)

Creates the run.sh script in the root of the bundle that is used by Gradescope to start the autograding process.

#### **Parameters**

- **run\_call** (str) typically the call to start ChalkBox with whatever arguments are required
- **bundle\_directory** (Optional[Path]) the temporary directory where the bundle is being created

#### Return type None

- quickscope.server.bundle.**produce\_setup\_script**(*setup\_calls*, *bundle\_directory*)
	- Creates the setup.sh script required by Gradescope to prepare the Ubuntu environment and places it in the bundle.

#### <span id="page-37-2"></span>**Parameters**

- **setup\_calls** (str) the calls made to e.g. install packages, set the PATH etc. These come from .templates.py
- **bundle\_directory** (Path) the temporary directory where the bundle is being created

#### Return type None

```
quickscope.server.bundle.produce_solution_directory(solution_directory, bun-
                                                        dle_directory)
```
Copies the solution directory uploaded by the user to the temporary bundle directory.

#### **Parameters**

- **solution\_directory** (Path) the directory containing the correct and faulty solutions uploaded by the user
- **bundle\_directory** (Path) the temporary directory where the bundle is being created

#### Return type None

quickscope.server.bundle.**reformat\_test\_classes**(*config*, *session\_directory*)

JavaEngine specific. Transforms the assessable test classes listed in the config from Java import style (e.g. chalkbox.import.style) to path style (e.g. chalkbox/import/style.java).

#### **Parameters**

- **config** (Dict[str, Any]) the config dictionary containing the test classes to update
- **session\_directory** (Path) the directory associated with the user's session where the user's uploads are stored

Return type None

#### <span id="page-37-0"></span>**quickscope.server.config module**

```
class quickscope.server.config.Config
```
Bases: object

Configuration class for the quickscope Flask application.

**DEBUG = True**

**TESTING = True**

**UPLOAD\_FOLDER = 'state'**

#### <span id="page-37-1"></span>**quickscope.server.routes module**

quickscope.server.routes.**generate**() Generates the bundle based on the uploaded files and the configuration settings passed through in the form.

Return type Response

Returns a response that downloads the generated bundle to the client machine

quickscope.server.routes.**home**()

Serve the React front end bundle.

Return type str

Returns the rendered template of the React index.html page

<span id="page-38-3"></span>quickscope.server.routes.**upload\_locations**(*component*)

Uploads a file to the correct location in the appropriate state directory (based on the session id and the component type).

**Parameters component**  $(s \nvert r)$  – the component of the bundle that is being uploaded, this will determine the subdirectory in the state directory based on the engine

Return type Response

Returns a response object indicating success or failure

#### <span id="page-38-0"></span>**quickscope.server.run module**

Utility class for running Quickscope

#### <span id="page-38-1"></span>**quickscope.server.templates module**

quickscope.server.templates.**populate\_config**(*config*, *form*, *session\_directory*, *locations*) Takes the user-provided configuration settings from the form and uses them to update the default values for the specified engine. User settings will override defaults.

#### **Parameters**

- **config** (Dict[str, Any]) the basic settings common to all configurations: course code, assignment ID, engine, and session directory
- **form** (Any) the form (immutable dictionary) attached to the Flask request containing the user-specified settings
- **session\_directory** (Path) the path to the directory associated with the user session matching the session ID created by the React front-end
- **locations** (Dict[str, str]) the mapping from required components to their respective location in the bundle (e.g. PYTHON\_LOCATIONS or JAVA\_LOCATIONS, above)

Return type Dict[str, Any]

Returns the compiled configuration dictionary

#### <span id="page-38-2"></span>**quickscope.server.utils module**

#### quickscope.server.utils.**collapse\_path\_overlap**(*clean\_file*, *component*, *locations*)

Removes the risk of creating duplicated folders in the state directory by checking if the clean file has any directory overlap with the component location e.g. /solutions/correct/ and correct/a1.py would ensure that a1.py was put in /solutions/correct/a1.py and not /solutions/correct/correct/a1.py.

#### **Parameters**

- **clean\_file** (str) the uploaded file cleaned of any leading forward slashes
- **component**  $(str)$  the particular component being uploaded
- **locations** (Dict[str, str]) the set of upload locations specific to the engine associated with the session

#### Return type str

Returns the collapsed path as a string

<span id="page-39-4"></span>quickscope.server.utils.**deep\_update**(*original*, *updates*)

Update a nested dictionary with new values, leaving unupdated values in place. Modifies original in place.

#### **Parameters**

- **original** (Dict) the dictionary whose values will be updated
- **updates** (Mapping) the dictionary with the values to you want to insert into original

#### Return type Dict

quickscope.server.utils.**make\_session**(*session\_id*)

Creates a session directory with the given session\_id if it does not already exist.

**Parameters session\_id** ( $str$ ) – the session ID generated by the React front-end whenever the page is loaded or reloaded.

Return type Path

Returns the path object corresponding to the session\_id, which now must exist.

quickscope.server.utils.**reconstruct**(*session\_id*, *component*, *files*, *locations*) Finds the appropriate directory for uploaded file(s) and saves them there.

#### **Parameters**

- **session\_id** (str) the session ID provided by the React front end
- **component** (str) the type of component being uploaded (e.g. linter config file)
- **files** the files from the Flask request
- **locations** (Dict[str, str]) the locations associated with the components that make up the engine selection

Return type None

#### <span id="page-39-2"></span>**Module contents**

#### **Submodules**

#### <span id="page-39-1"></span>**quickscope.build module**

quickscope.build.**build**()

Installs front-end dependencies and builds the front-end using yarn, which must already be installed.

Return type None

#### <span id="page-39-3"></span>**quickscope.wsgi module**

<span id="page-39-0"></span>**Module contents**

## **CHAPTER**

**TWO**

## **INDICES AND TABLES**

- <span id="page-40-0"></span>• genindex
- modindex
- search

## **PYTHON MODULE INDEX**

### <span id="page-42-0"></span>q

quickscope, [36](#page-39-0) quickscope.build, [36](#page-39-1) quickscope.server, [36](#page-39-2) quickscope.server.bundle, [32](#page-35-0) quickscope.server.config, [34](#page-37-0) quickscope.server.routes, [34](#page-37-1) quickscope.server.run, [35](#page-38-0) quickscope.server.templates, [35](#page-38-1) quickscope.server.utils, [35](#page-38-2) quickscope.wsgi, [36](#page-39-3)

## **INDEX**

## <span id="page-44-0"></span>B

```
build() (in module quickscope.build), 36
```
## C

collapse\_path\_overlap() (*in module quickscope.server.utils*), [35](#page-38-3) Config (*class in quickscope.server.config*), [34](#page-37-2) copy\_testrunner() (*in module quickscope.server.bundle*), [32](#page-35-1)

## D

DEBUG (*quickscope.server.config.Config attribute*), [34](#page-37-2) deep\_update() (*in module quickscope.server.utils*), [35](#page-38-3)

# G

generate() (*in module quickscope.server.routes*), [34](#page-37-2) get\_chalkbox() (*in module quickscope.server.bundle*), [32](#page-35-1) get\_dependencies() (*in module quickscope.server.bundle*), [32](#page-35-1)

## H

home() (*in module quickscope.server.routes*), [34](#page-37-2)

## M

```
make_session() (in module quickscope.server.utils),
       36
module
   quickscope, 36
   quickscope.build, 36
   quickscope.server, 36
   quickscope.server.bundle, 32
   quickscope.server.config, 34
   quickscope.server.routes, 34
   quickscope.server.run, 35
   quickscope.server.templates, 35
   quickscope.server.utils, 35
   quickscope.wsgi, 36
```
## P

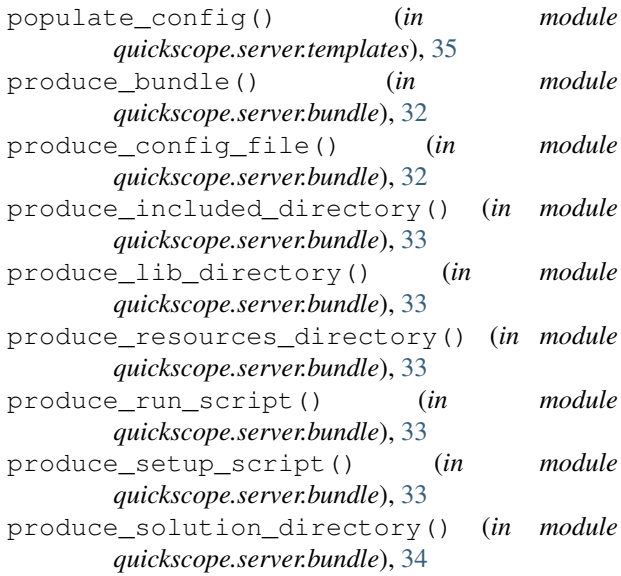

## $\Omega$

quickscope module, [36](#page-39-4) quickscope.build module, [36](#page-39-4) quickscope.server module, [36](#page-39-4) quickscope.server.bundle module, [32](#page-35-1) quickscope.server.config module, [34](#page-37-2) quickscope.server.routes module, [34](#page-37-2) quickscope.server.run module, [35](#page-38-3) quickscope.server.templates module, [35](#page-38-3) quickscope.server.utils module, [35](#page-38-3) quickscope.wsgi module, [36](#page-39-4)

## R

reconstruct() (*in module quickscope.server.utils*), [36](#page-39-4) reformat\_test\_classes() (*in module quickscope.server.bundle*), [34](#page-37-2)

# T

TESTING (*quickscope.server.config.Config attribute*), [34](#page-37-2)

## $\bigcup$

UPLOAD\_FOLDER (*quickscope.server.config.Config attribute*), [34](#page-37-2)

upload\_locations() (*in module quickscope.server.routes*), [34](#page-37-2)